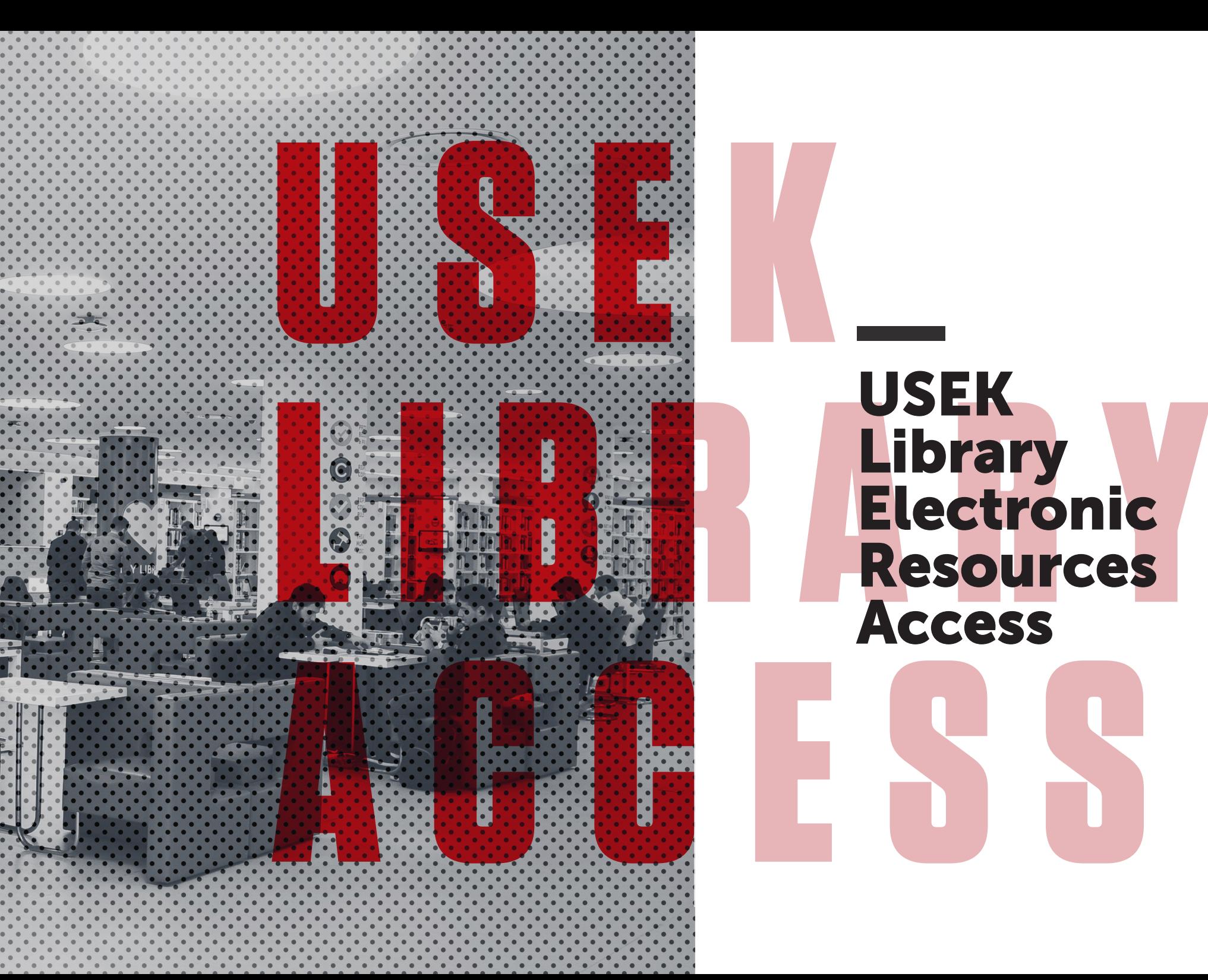

### USEK Library Electronic Resources **Access**

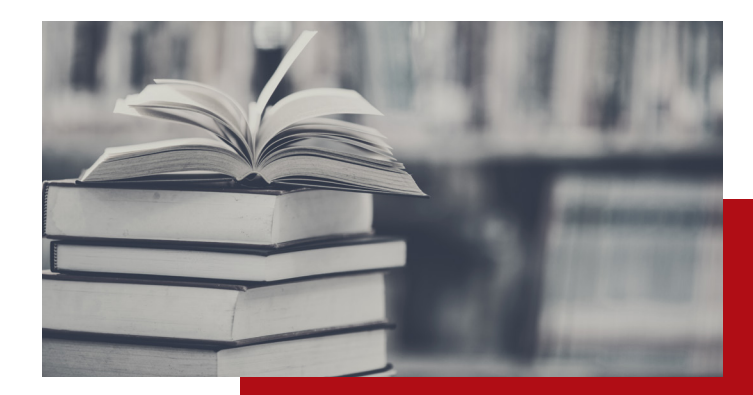

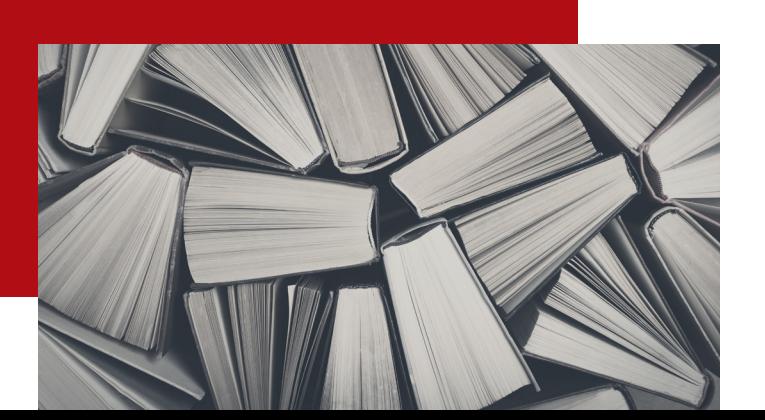

#### Outline 1 2 3 4 LIBRARY ELECTRONIC RESOURCES ACCESS 'ONE SEARCH' TOOL ELECTRONIC RESOURCES LIST 'FIND A TITLE' TOOL

## Library Electronic Resources Access

1

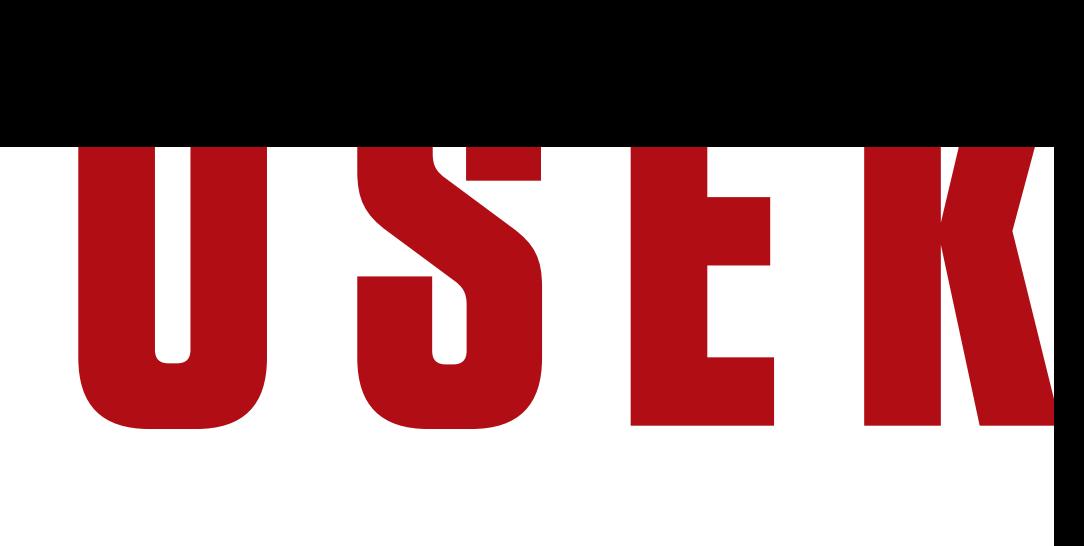

#### THE RESOURCES ACCESS RESOURCES ACCESS

- Open your browser.
- Go to the USEK Library page:  $\blacksquare$ www.usek.edu.lb/library
- A pop-up notification for the Library  $\blacksquare$ updates will appear; close it to start your search.

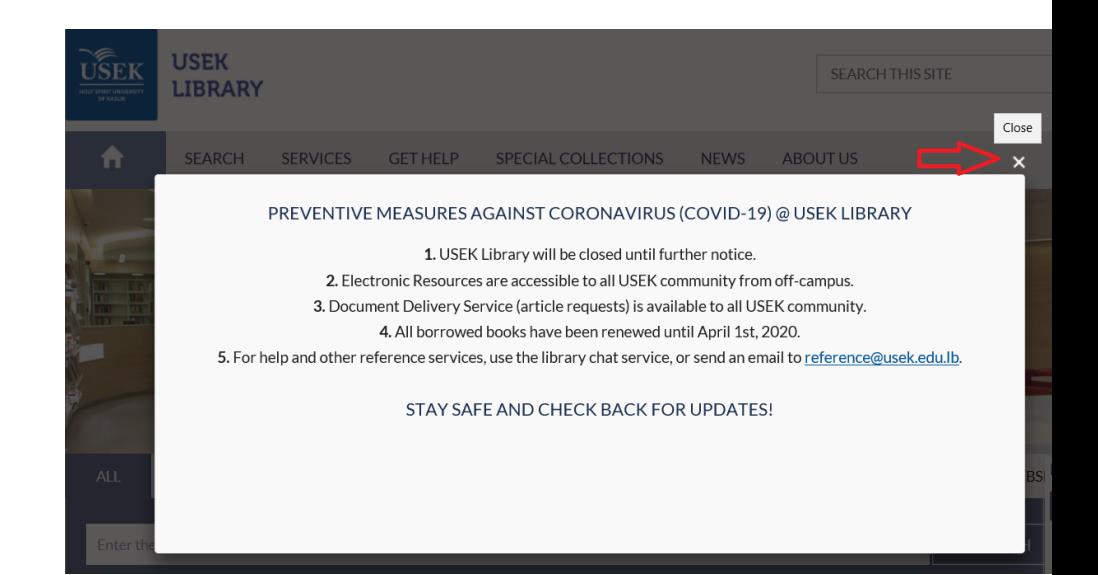

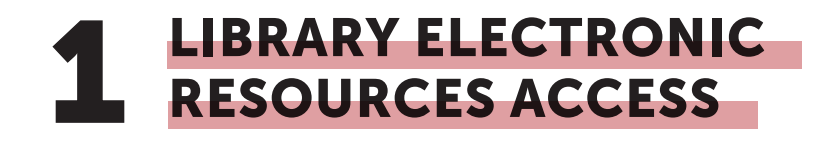

- Hover your cursor over the **'Search'**  $\blacksquare$ tab to open it.
- 3 ways to access USEK Library E-resources:
	- One Search
	- Electronic Resources
	- Find a Title

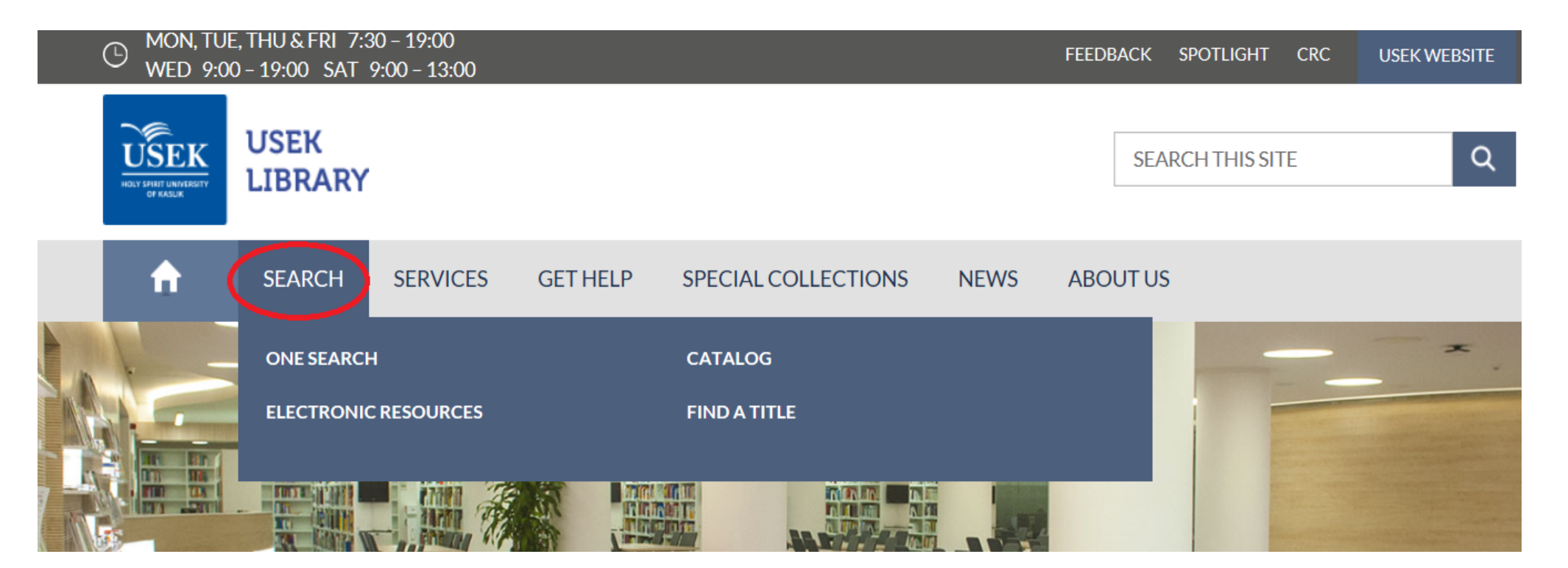

## 'One Search' Tool 2

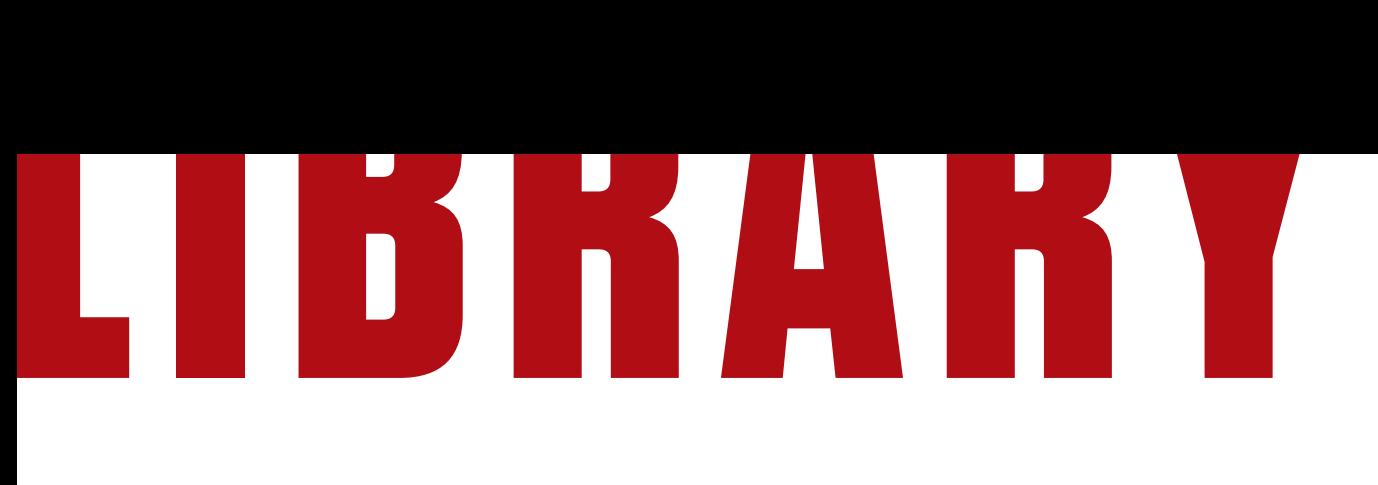

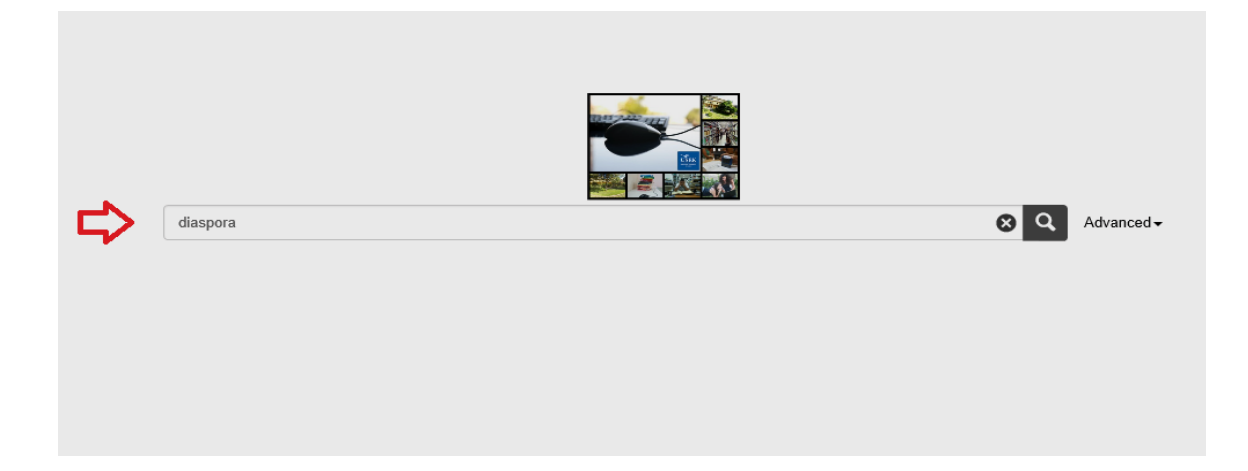

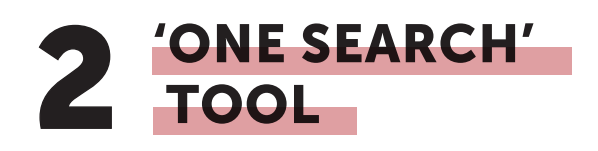

- **The 'One Search'** tool is a "Google-like solution".
- It provides content found in Library databases, Library collections, abstract and indexing resources, and Open Access collections.
- **Click on the 'One Search' tab, type** your search term in the box, and click 'ENTER'.
- We chose **'Diaspora'** as a keyword.

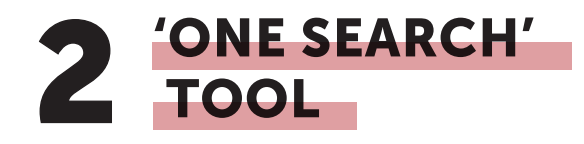

- You will get a set of results with the keyword 'Diaspora'.
- You can go through all of them to choose what you want or narrow down the search by using 'Refine your Search' column to the left.

After refining your search, click on the desired title.

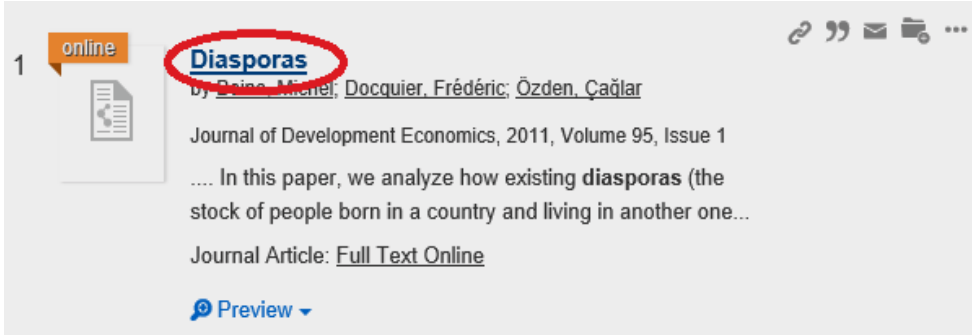

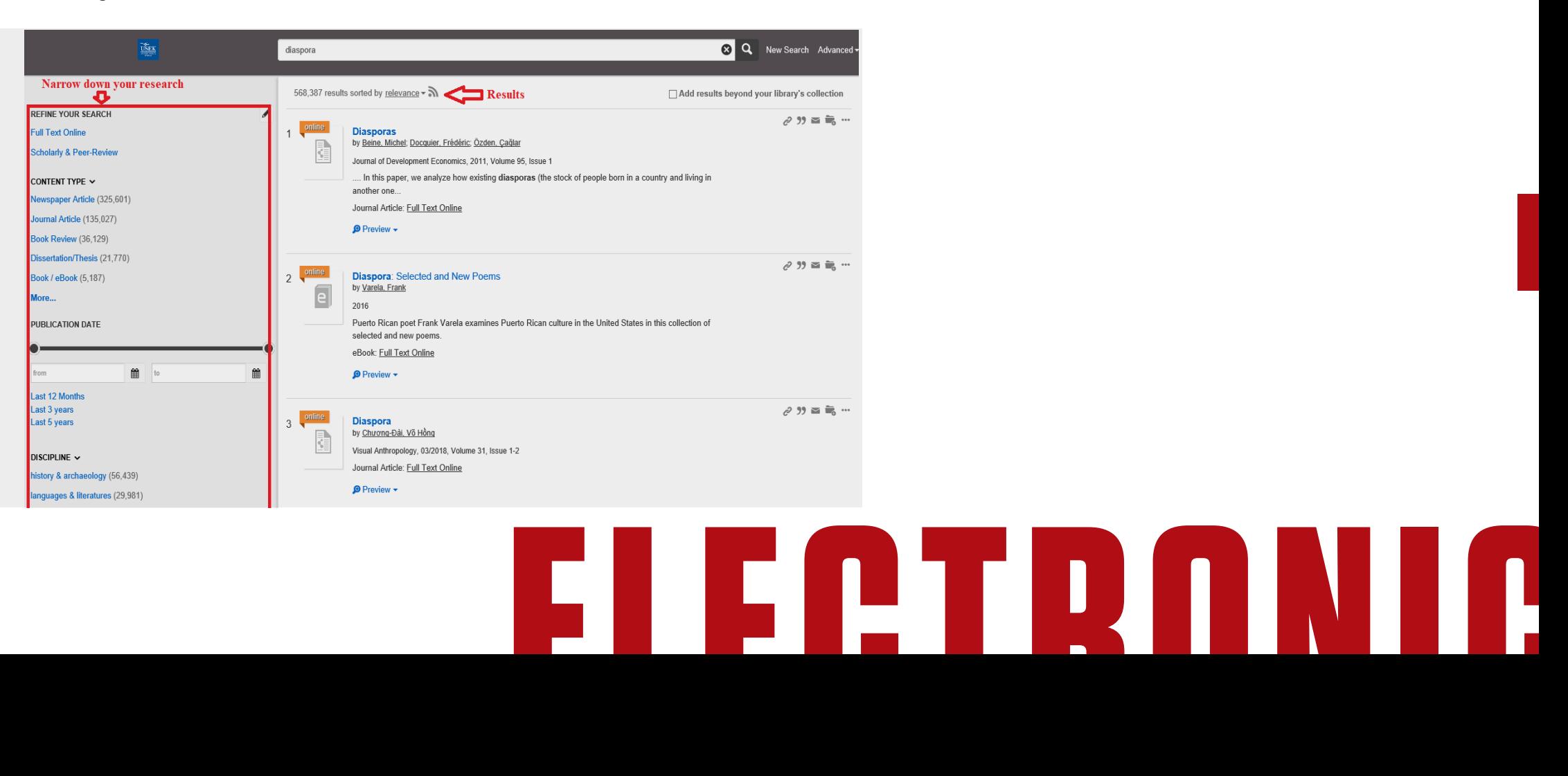

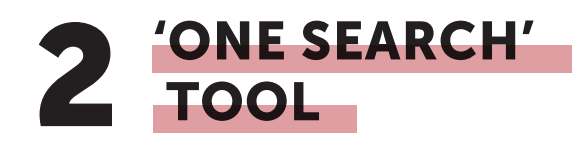

- An 'Off-Campus' tab appears.
- Log in with your USEK credentials.  $\blacksquare$
- Once logged in, you will be  $\blacksquare$ redirected to the full text of the selected title.

Note: the Off-Campus Access login is required when you are outside USEK only.

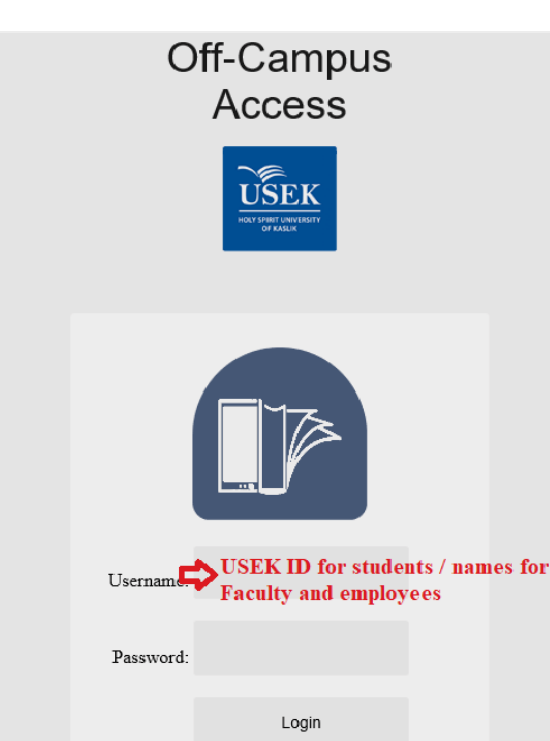

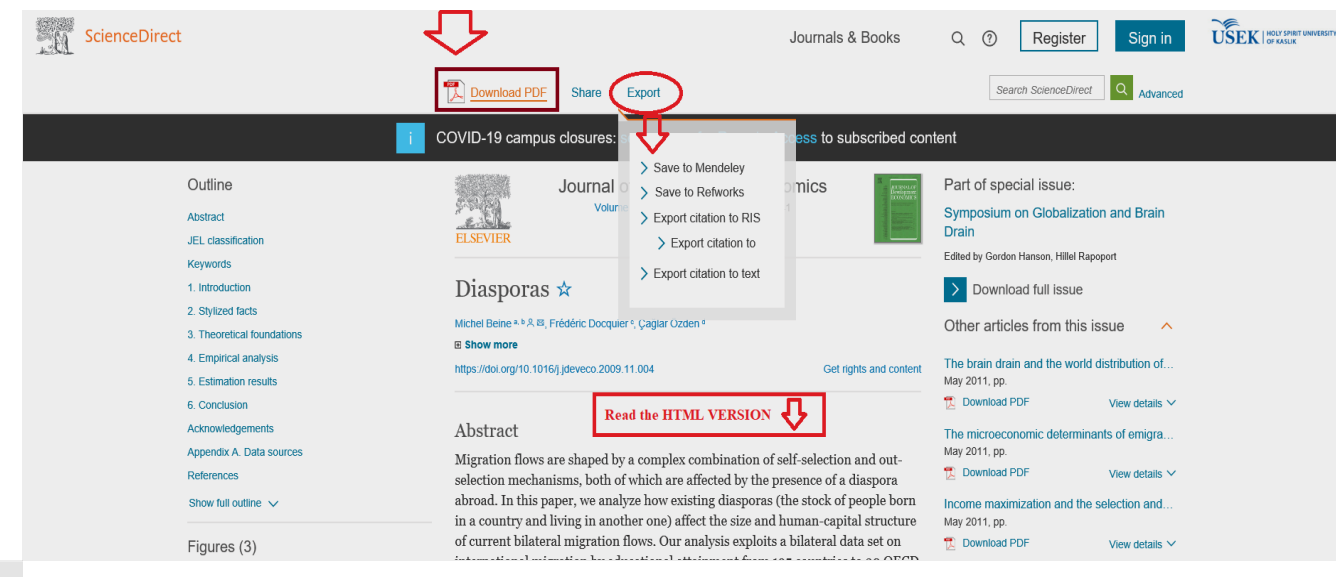

- You can do any of the following:
- Download the PDF.  $\blacksquare$
- Export citations into your  $\blacksquare$ citation manager.
- Read the HTML version.  $\blacksquare$
- Share the article with your friends.

## Electronic Resources List

3

#### USEK Library / LibGuides / A-Z Databases

#### A-Z Databases: J

Find the best library databases for your research.

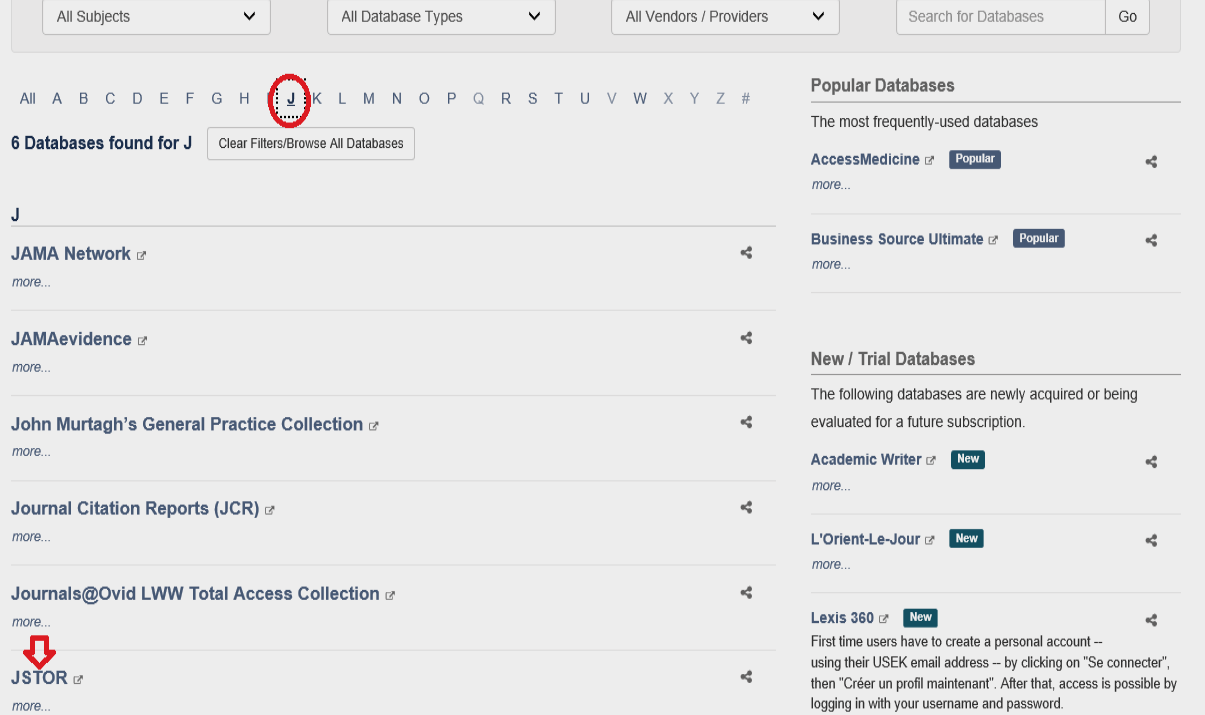

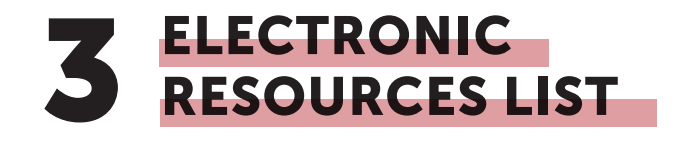

If you want to access a specific database, and you already know its name (for example JSTOR):

Go to the **'Electronic Resources'** tab, click on the letter J, choose 'JSTOR', and start conducting your research within it.

Don't forget to log in with your USEK credentials from outside campus.

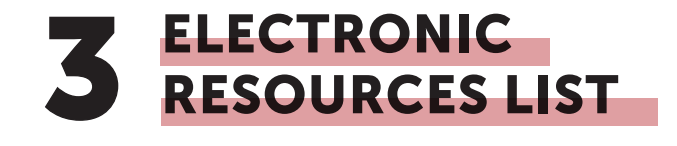

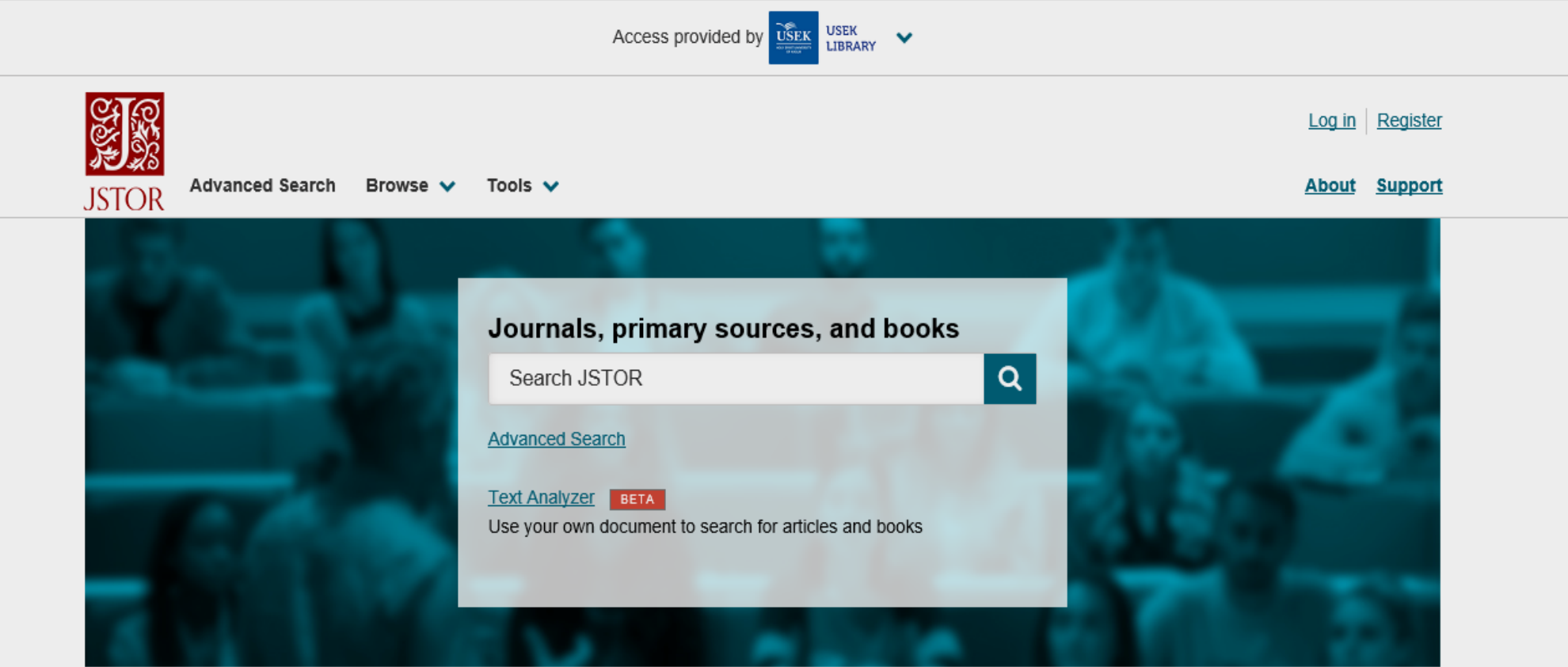

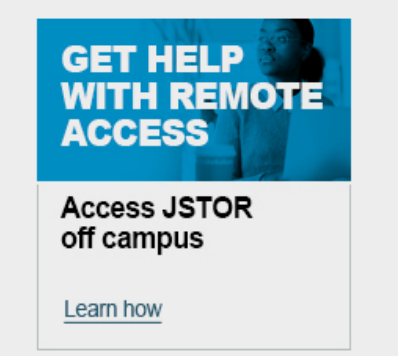

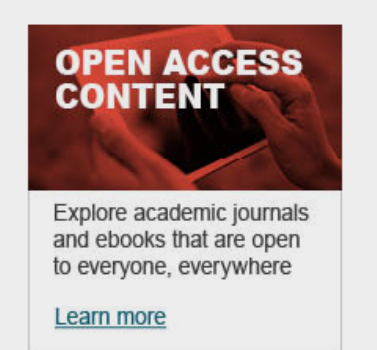

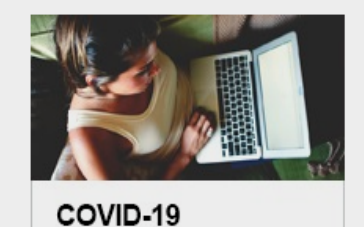

**Disruption Help** 

Learn more

# **RESOURCES**

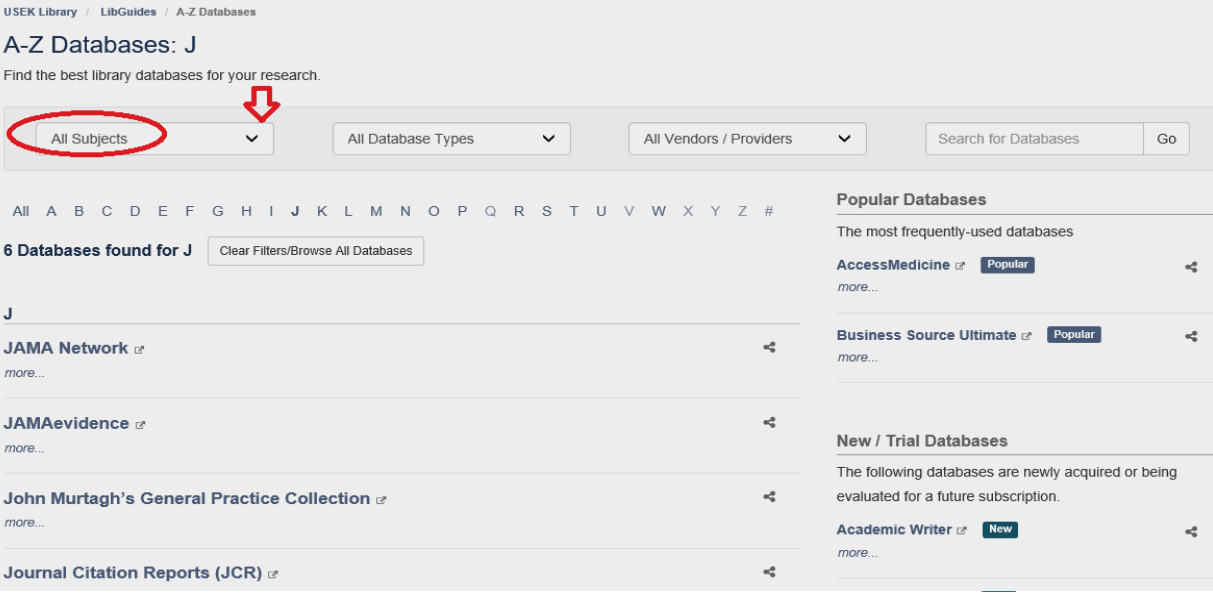

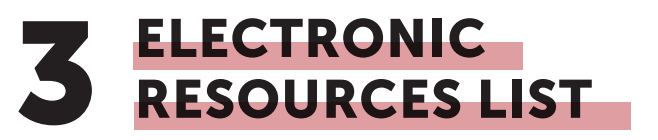

- If you do not know where to begin, the 'All Subjects' tab will help you find all our databases divided by subject.
- Click on the arrow to find your subject area.

#### **Subjects**

Agriculture (22) Archeology (26) Architecture (28) Arts (28) Biology (30) Business (33) Chemistry (26) Commercial Sciences (33) Computer Science (27) Engineering (31) History (41) Hospitality and Tourism (19) Human Sciences (30) Law  $(34)$ Lebanon (9) Letters (27) Library (14) Medical Sciences (69) Multidisciplinary (32) Music (21) Nursing Sciences (40) Nutrition (32) Philosophy (29) Political Sciences (25) Psychology (27) Reference (11) Religion (34) Sciences (35) Social Sciences (30)

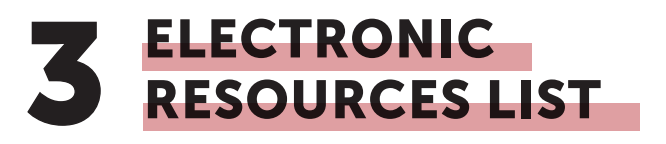

- When you click on any subject, you will be redirected to the related databases.
- The numbers next to the subjects indicate the number of related databases for each subject.
- For example, we have 34 databases for **Religion**, 27 databases for Letters, etc.

#### **Arabic Collections Online (ACO)** or

more...

#### Archives Unbound a

#### less..

- British Mandate in Palestine, Arab-Jewish Relations, and the U.S. Consulate at Jerusalem, 1920-1944 - Evangelism and the Syria-Lebanon Mission: Correspondence of the Board of Foreign Missions, 1869-1910

- French Mandate in The Lebanon, Christian-Muslim Relations, and the U.S. Consulate at Beirut, 1919-1935

 $\mathbf{e}_n^{\mathbf{a}}$ 

 $\mathbf{r}_n^{\mathbf{a}}$ 

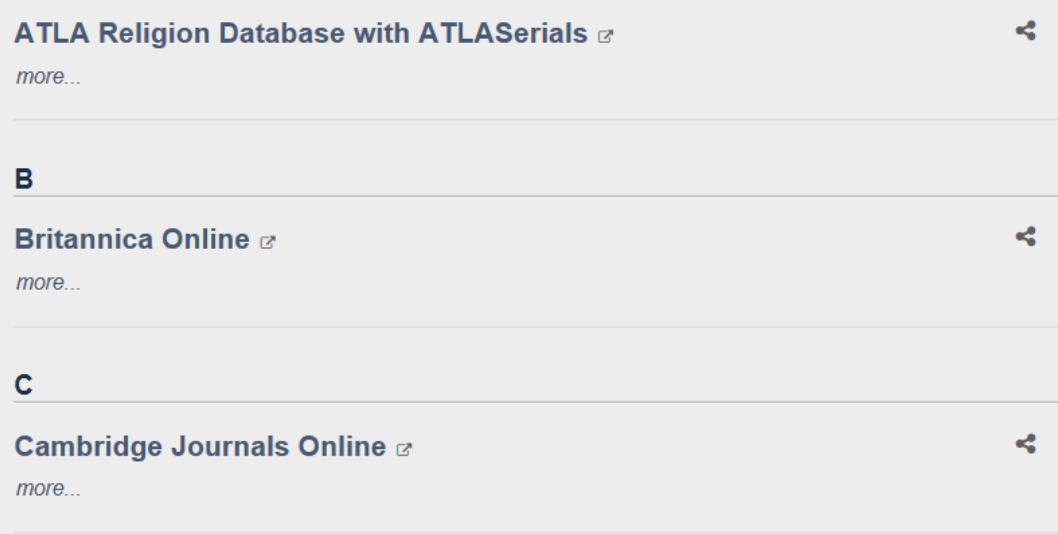

#### **ELECTRONIC** RESOURCES LIST

#### Example: Religion (34)

- When you click on **'Religion'** within the 'Subjects' tab, you will get the list of databases related to religion.
- All databases are sorted in alphabetical order.
- Click on the database after reviewing its description (*more...*) and start your research.

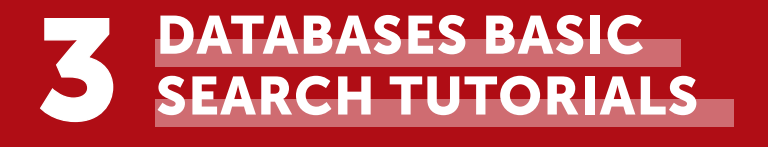

- All databases have similar search options and features.
- **We chose ProQuest Ebook Central** and EBSCO Ebook Academic Collection as examples.

# **TUTORIALS**

# **TUTORIALS**

#### 3 PROQUEST EBOOK CENTRAL TUTORIAL

Scan the QR code with your mobile phone camera to watch the online tutorial for ProQuest Ebook Central.

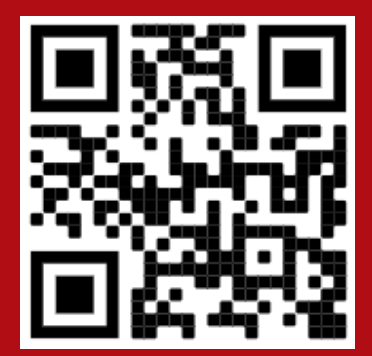

#### 3 EBSCO EBOOK ACADEMIC COLLECTION TUTORIAL

Scan the QR code with your mobile phone camera to watch the online tutorial for EBSCO eBook Academic Collection.

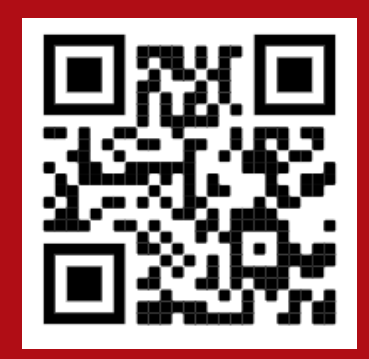

# **TUTORIALS**

## 'Find a Title' Tool 4

#### Online Journals, Books and more

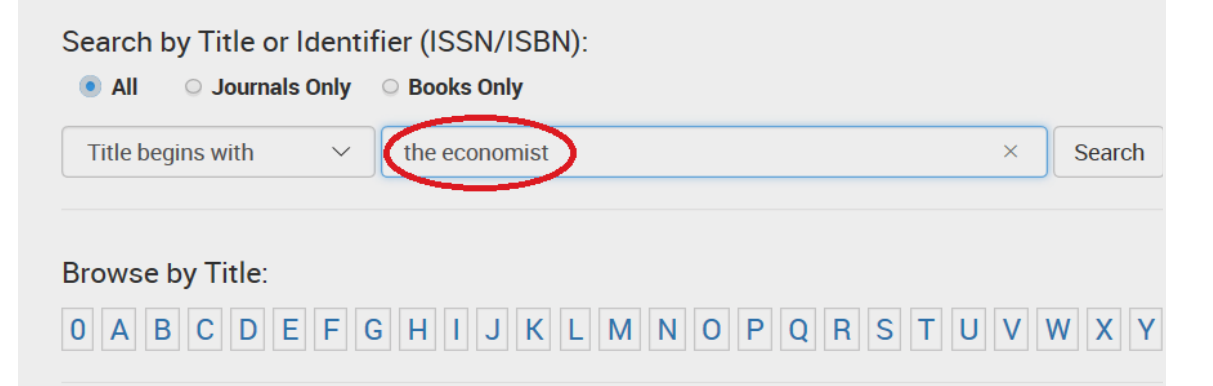

#### **Browse by Subject:**

Art, Architecture & Applied Arts **Business & Economics Earth & Environmental Sciences Engineering & Applied Sciences** General **Health & Biological Sciences History & Archaeology** 

Journalism & Communications **Languages & Literatures Law. Politics & Government** Music, Dance, Drama & Film **Philosophy & Religion Physical Sciences & Mathematics Social Sciences** 

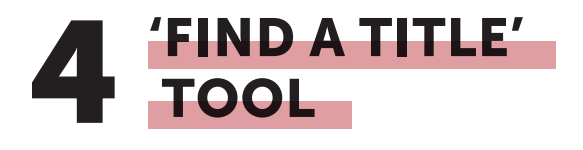

- **Find a Title:** you need the exact title of a resource (journal, book, etc.) to use this tool.
- $\blacksquare$  It takes you directly to the item whether in the Library catalog or in one of our databases.

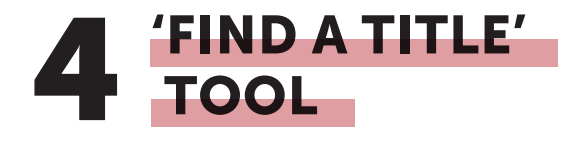

#### Showing results 1 through 12 of 12 for the search: Title begins with "the economist"

Note: Alternate titles may have matched your search terms. Remove alternate titles Refine Results: All | Journals Only | Books Only

Limit by: Peer Reviewed | Open Access

Business strategy : a guide to effective decision-making Alternate Title: The economist Kourdi, Jeremy ISBN: 9781610394765 Third edition. PublicAffairs, 2015 **ProQuest Ebook Central** 

The Economist (London) ISSN: 0013-0613 Look up Article

Journal Details ▼

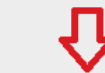

01/04/1992 to Present in ProQuest Central USEK Print Serials holdings Weekly|First published in September 1843. Notice réd. d'après le vol. 370, n°8357 (2004).

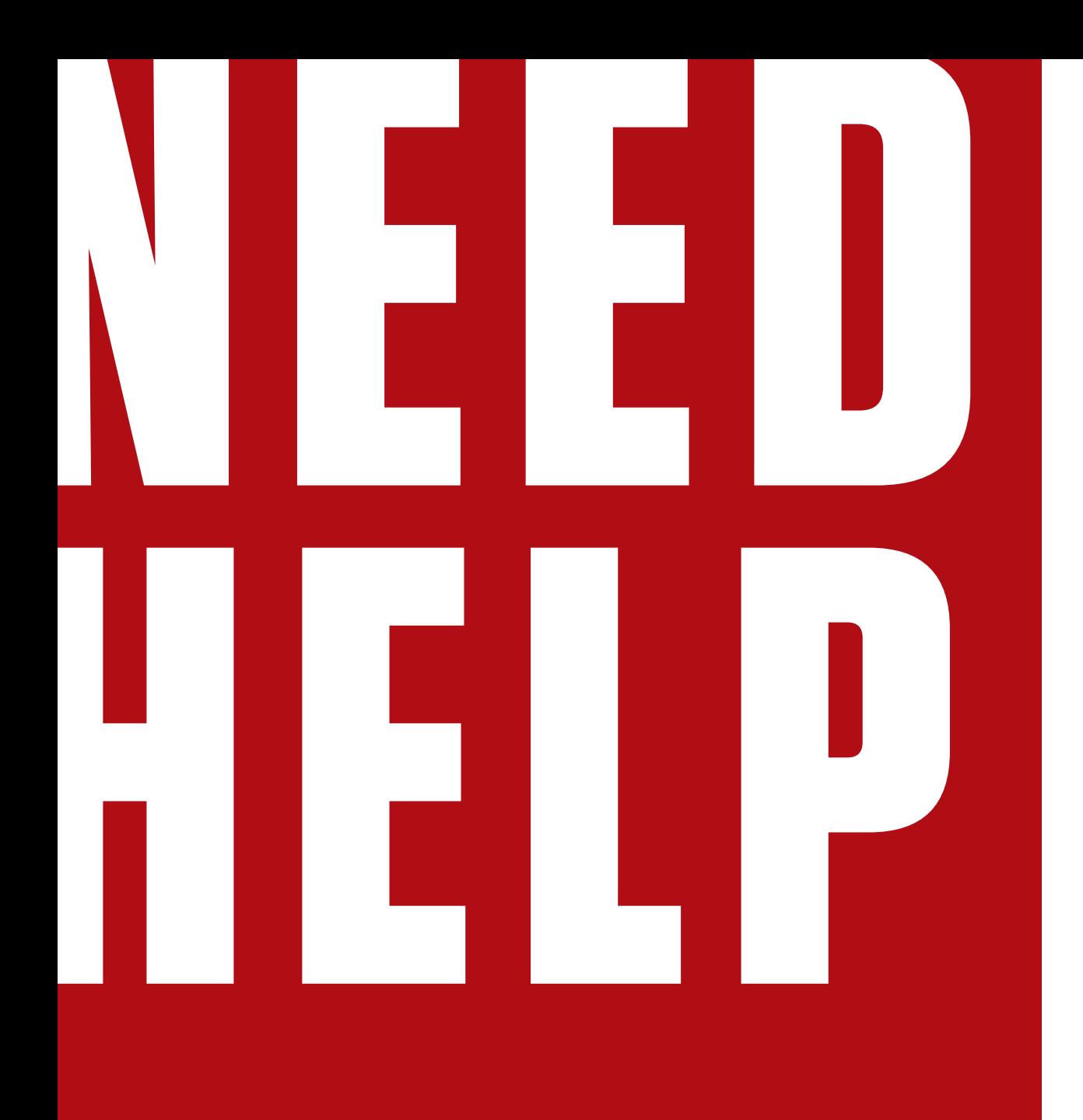

## Need help?

Chat with us

#### **OR**

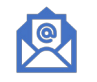

Send us an email at: reference@usek.edu.lb

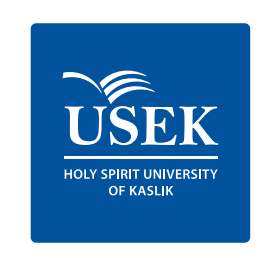

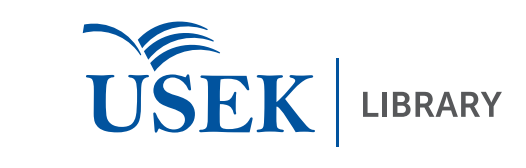